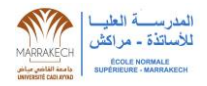

# Guide d'utilisation de la plateforme UC@VACATION (Espace Vacataire)

## **Connexion à la plateforme UC@VACATION**

Si vous avez déjà créé votre compte sur la plateforme, vous tapez votre CIN et le mot de passe que vous avez reçu par email lors de la création de votre compte sur la partie verte à droite (2 sur l'image en bas).

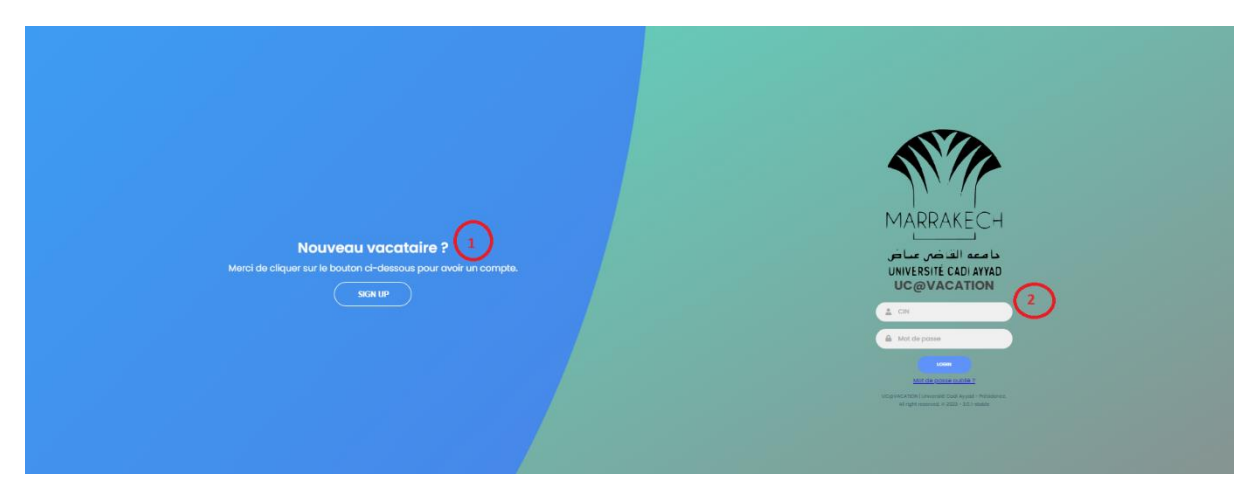

Si vous n'avez pas encore créé votre compte sur la plateforme UC@VACATION, veuillez cliquer sur le bouton de la partie bleue à gauche (1 sur l'image en haut) et renseigner les informations demandées :

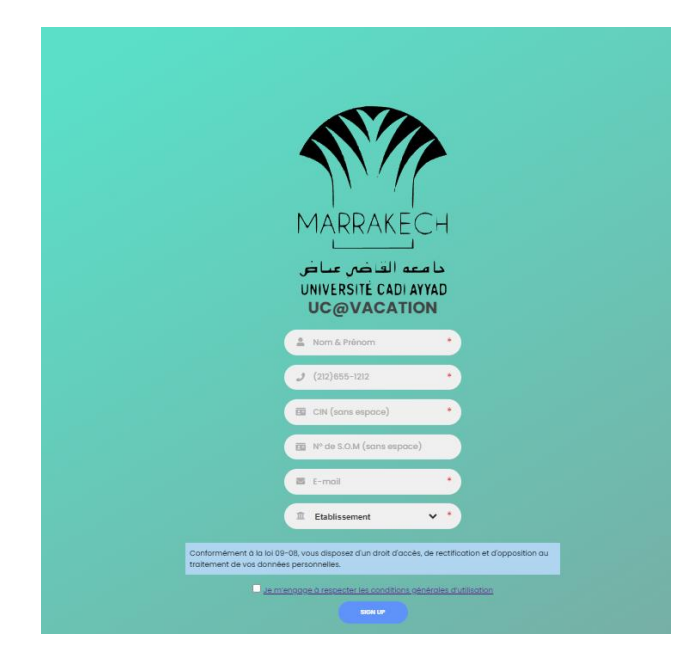

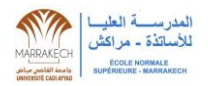

#### **Menu disponible sur votre espace vacataire:**

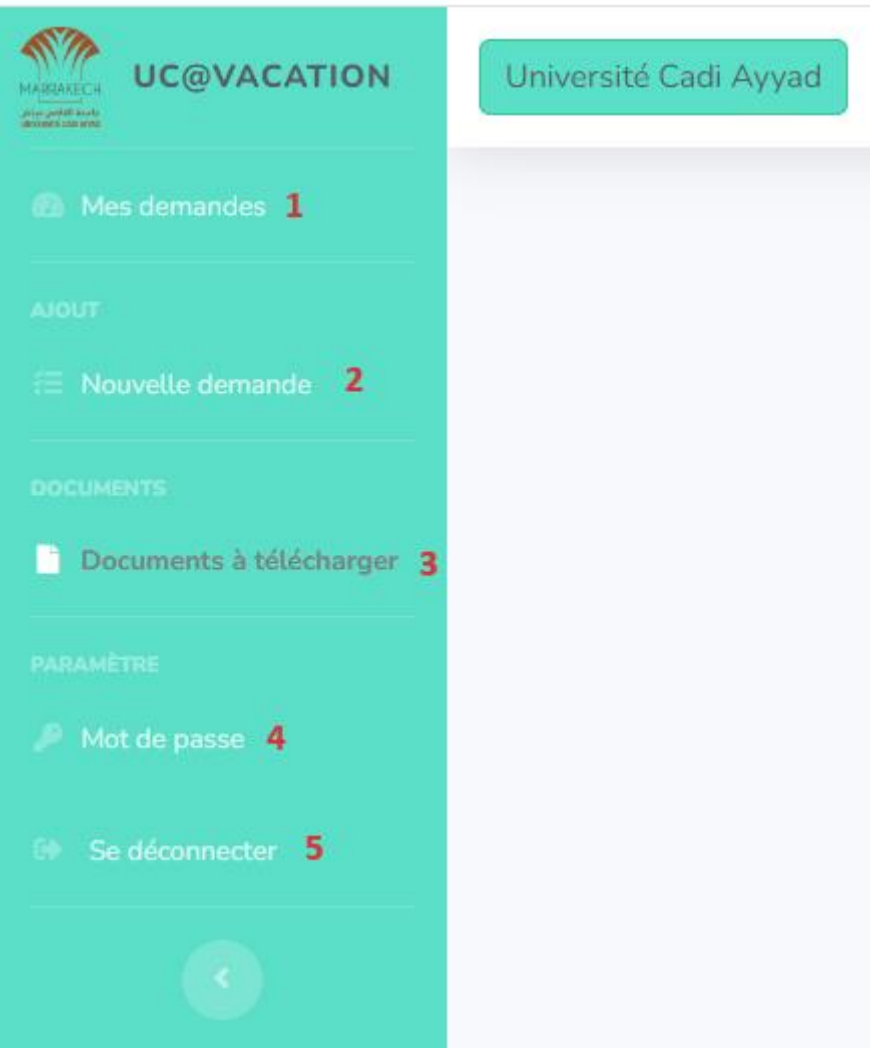

- **1-** Pour Consulter la liste de vos demandes effectuées sur la plateforme UC@VACATION
- **2-** Pour ajouter une nouvelle demande de vacation
- **3-** Pour télécharger les pièces à fournir liées à votre dossier de vacation
- **4-** Pour changer votre mot de passe
- **5-** Pour se déconnecter de la plateforme UC@VACATION

#### **Documents à télécharger (Menu)**

Vous pouvez télécharger les documents liés à votre dossier de vacation

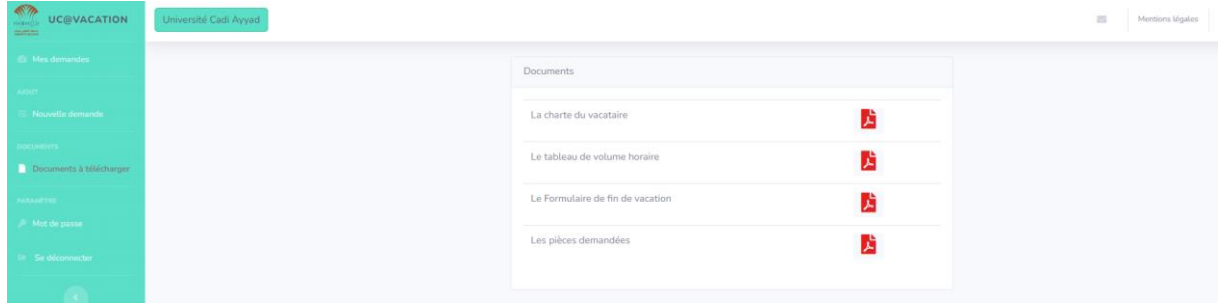

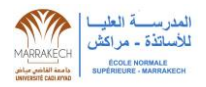

# **Nouvelle demande (Menu)**

Vous renseignez les informations demandées sur le formulaire pour effectuer une nouvelle demande de vacation sur la plateforme.

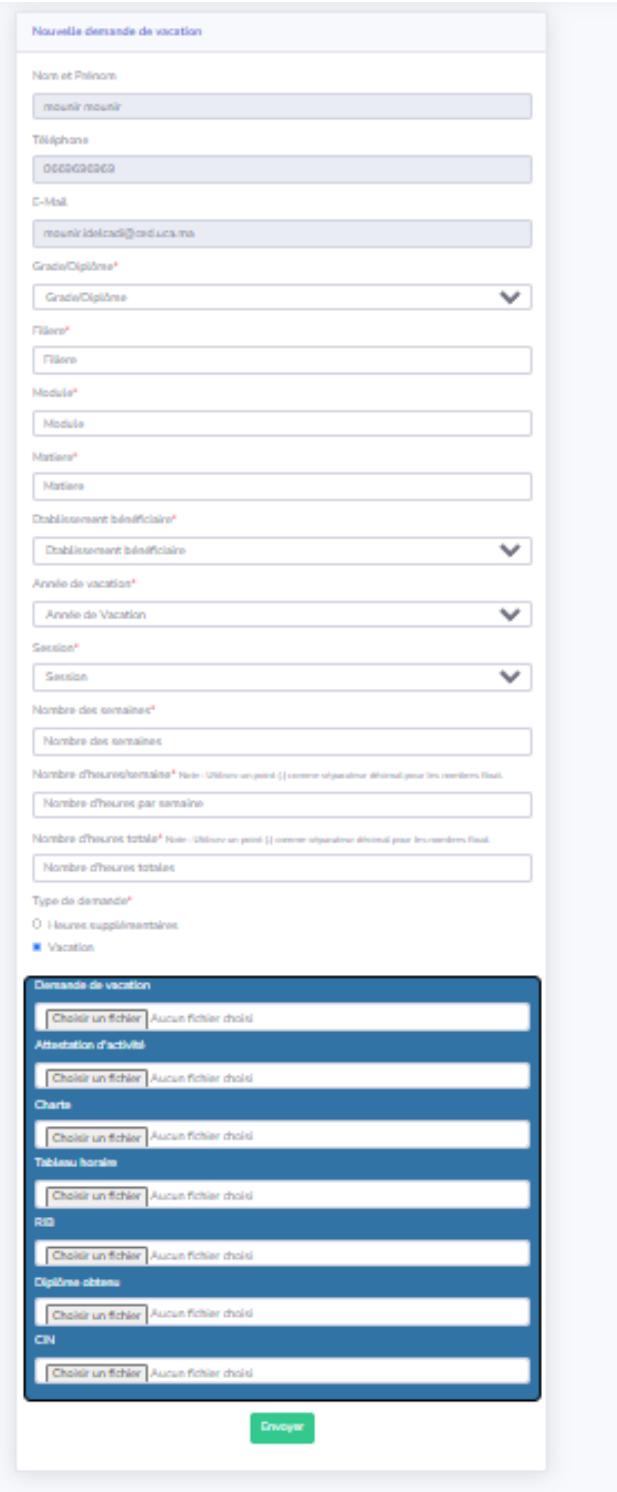

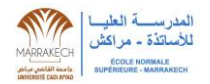

## **Mes demandes (Menu)**

-Vous pouvez consulter la liste de vos demandes effectuées sur la plateforme UC@VACATION

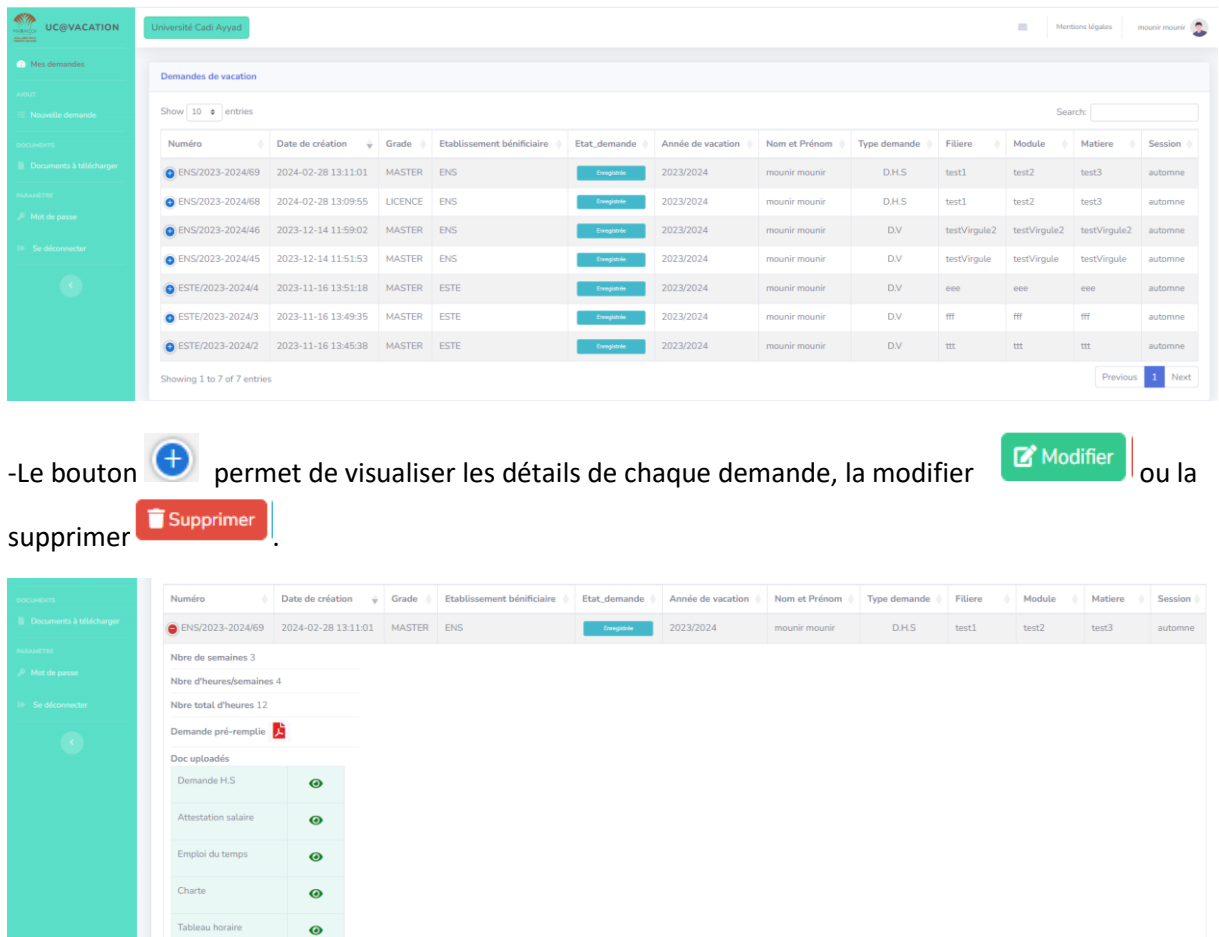

Rq : Le document de la demande de vacation à déposer est généré automatiquement et prêt pour le téléchargement sur chaque demande effectuée :

ler Supprimer Reçu

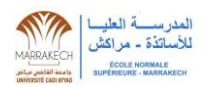

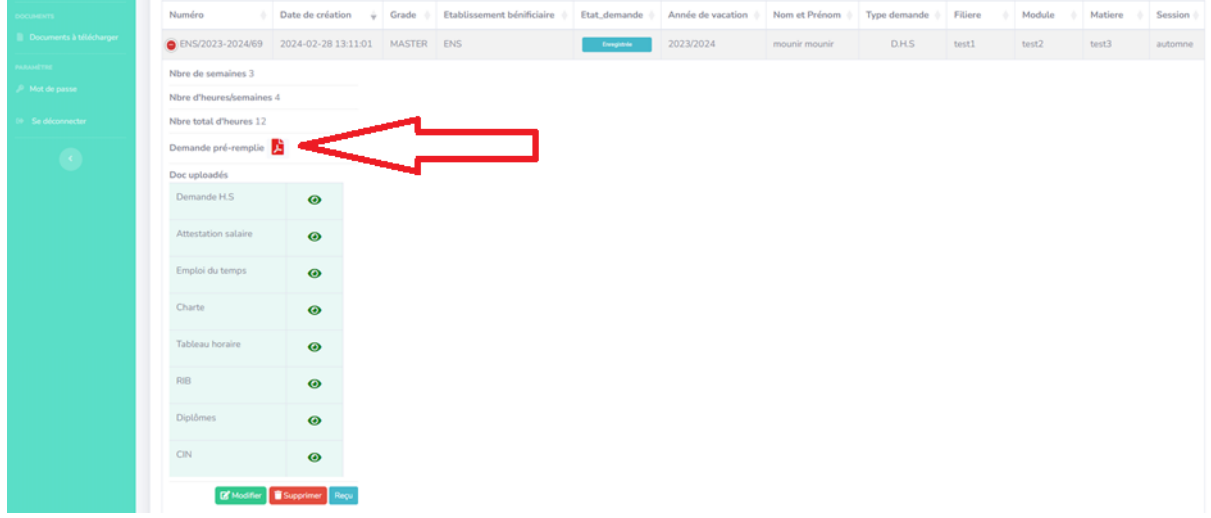

-Si vous voulez compléter vos documents de votre demande de vacation, vous cliquez sur le bouton

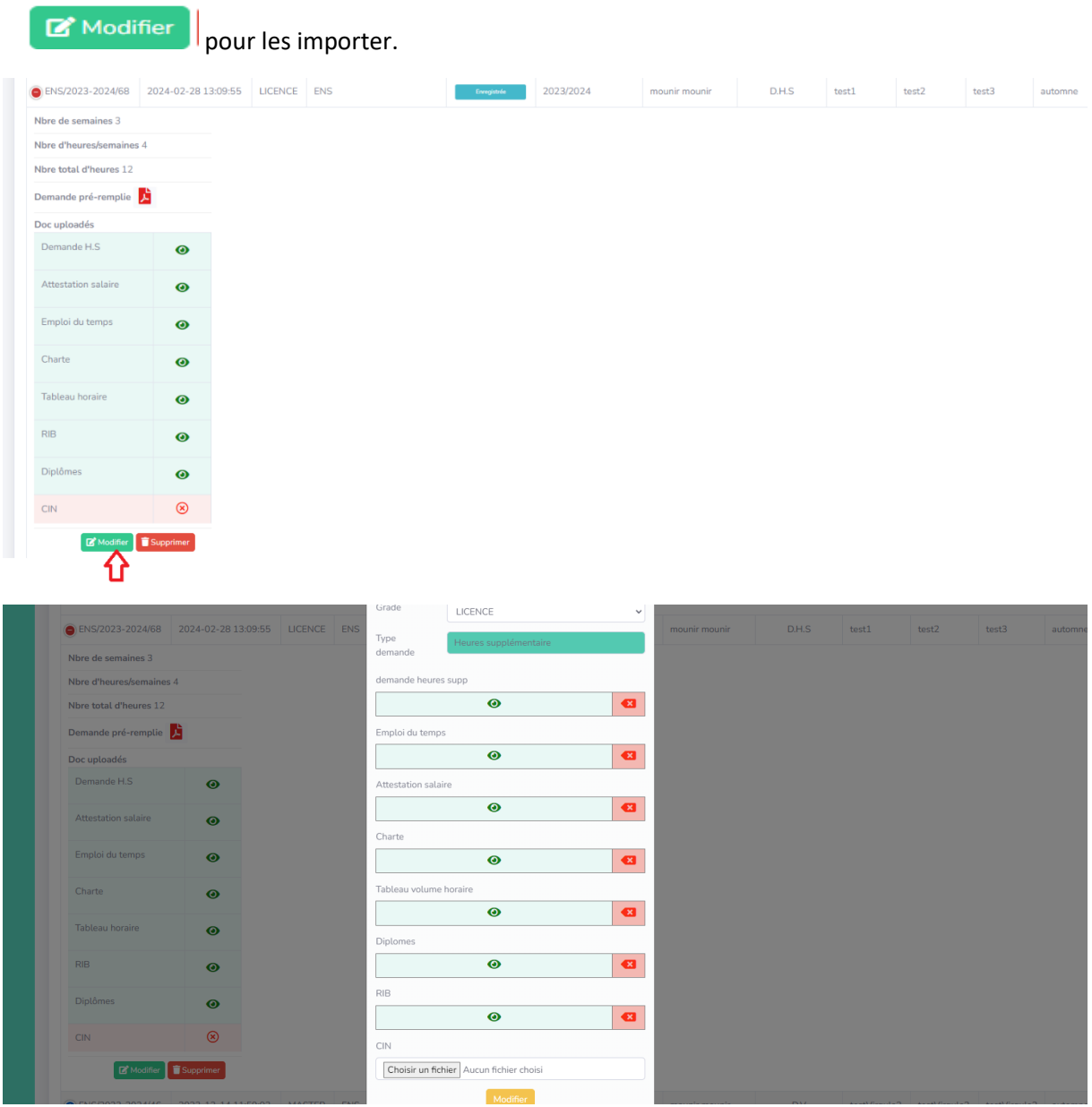

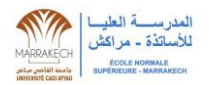

Vous pouvez télécharger le **reçu** quand vous compléter le chargement de tous les documents liés à votre demande de vacation sur la plateforme

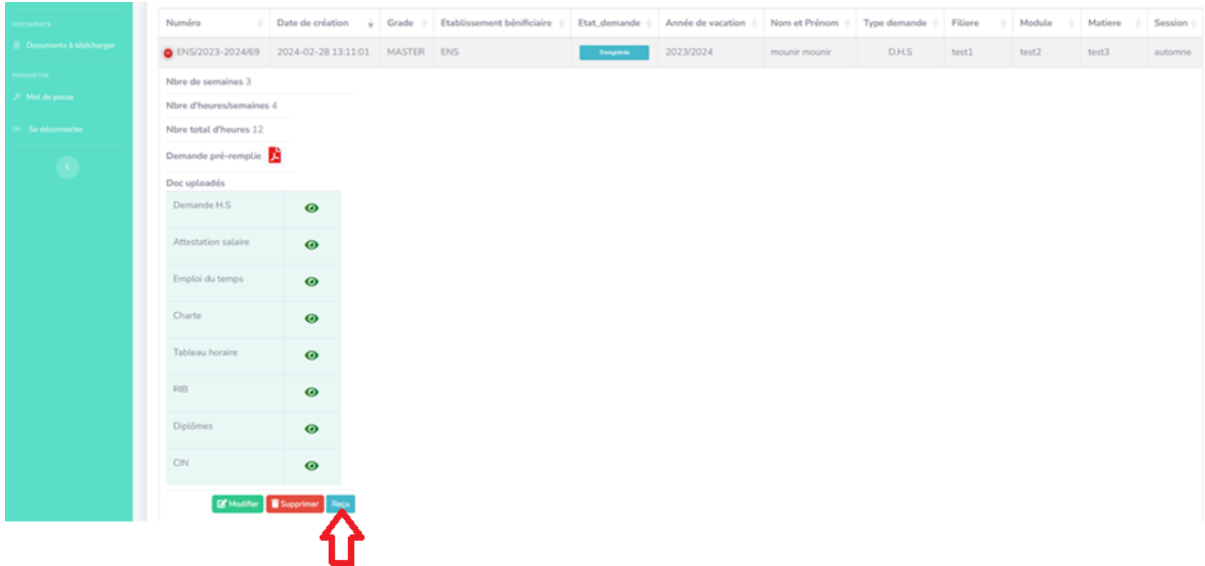

#### Le reçu à imprimer

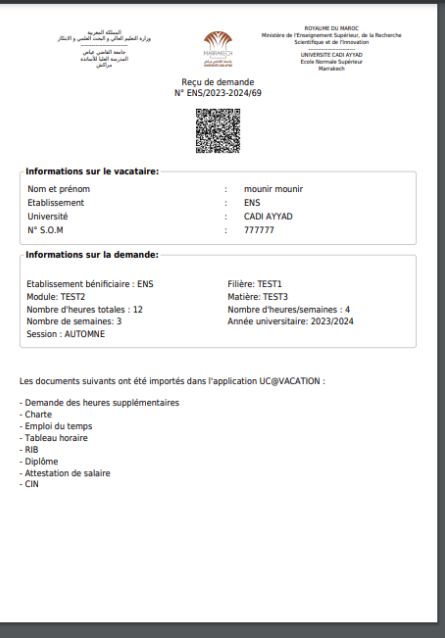